# **How to import Flip video into iMovie?**

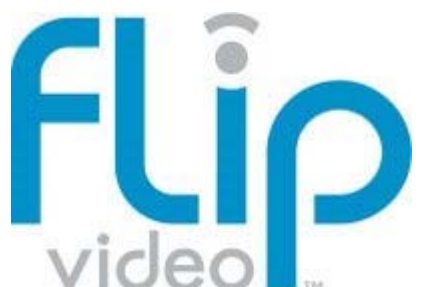

More and more people are starting to own flip camcorders (flip cameras, flip video camcorders, flip video cameras or whatever you call it) to take videos because they are easy to use, flexible, quick, easy to get and allow you to take videos on the fly with decent quality.

Variants of Flip video include the Flip Ultra, the Flip UltraHD, the Flip Video Mino, the Flip Video MinoHD, and the Flip Video SlideHD.

The standard definition Flip camcorders captures video in 640x480 resolution at 30 frames per second, using the MPEG-4 ASP video compression. The high definition version captures video at 1280 x 720 resolution using H.264 video compression, AAC audio compression and the MP4 file format.

This article shares with you how to convert Flip video to iMovie compatible format using Flip Video to iMovie Converter so that you can import Flip video into Apple iMovie project. Let's take a look at how it performs:

## **Step 1. Add Flip Video Files**

Download the latest version of **Flip Video to iMovie Converter**, install and run it.

Click the "Add Files" button to import the Flip video files captured with your Flip camcorder. Then you can get the video information in the manager panel.

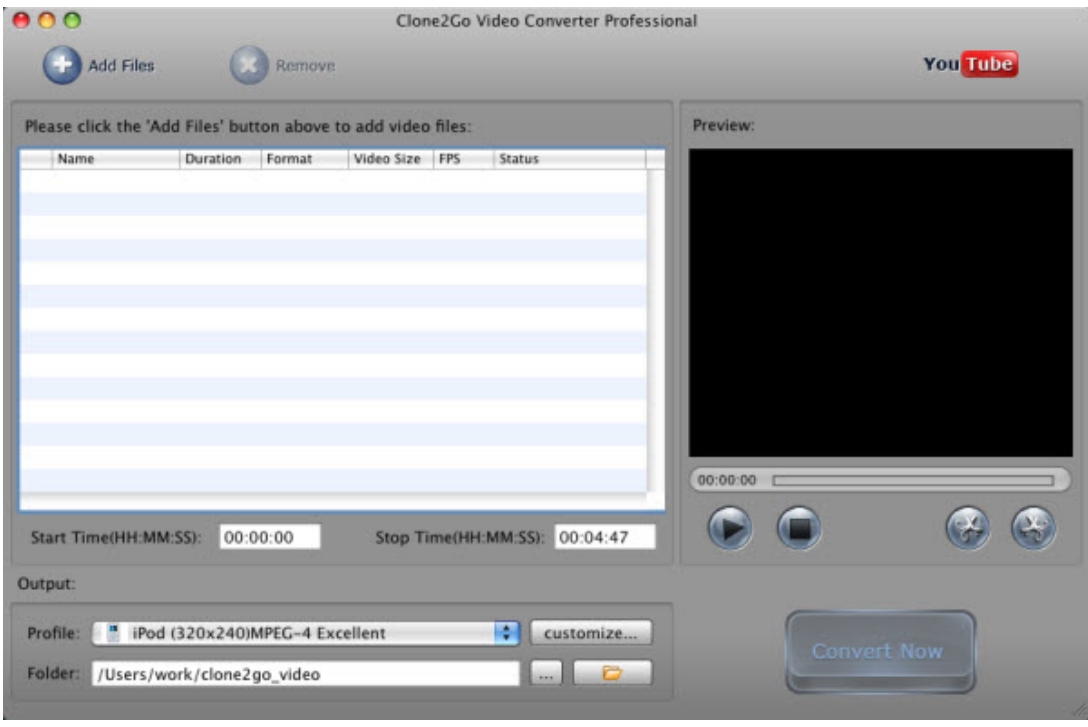

# **Step 2. Select Output Format**

Video formats accepted by iMovie include MPEG-2 and AVCHD, DV-Standard and HDV (High Definition Video), QuickTime Movie, MEPG-4.

After the Flip video files are imported, go to the "Output" panel. Click the "Profile" drop-down list to choose the format that iMovie supports. Here, you may chooce "Customized MP4 Movie (\*.mp4)" as the output video format.

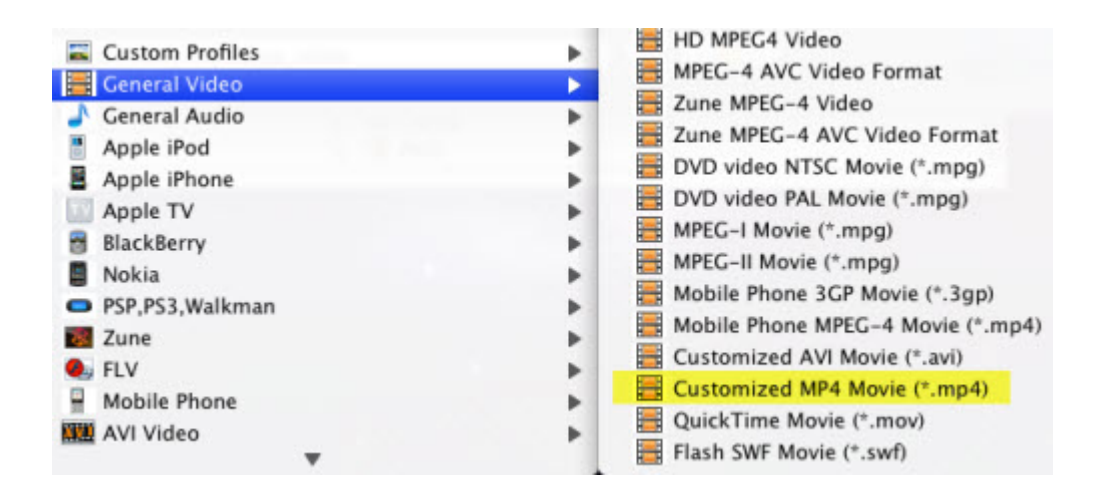

## **Step 3. Start Converting**

When all settings are done, click the "Convert Now" button to start converting Flip video to iMovie format.

#### **Step 4. Transfer Output Video to iMovie**

Launch iMovie, go to "File > Import > Movies...". Select the converted MP4 video then click "Import".

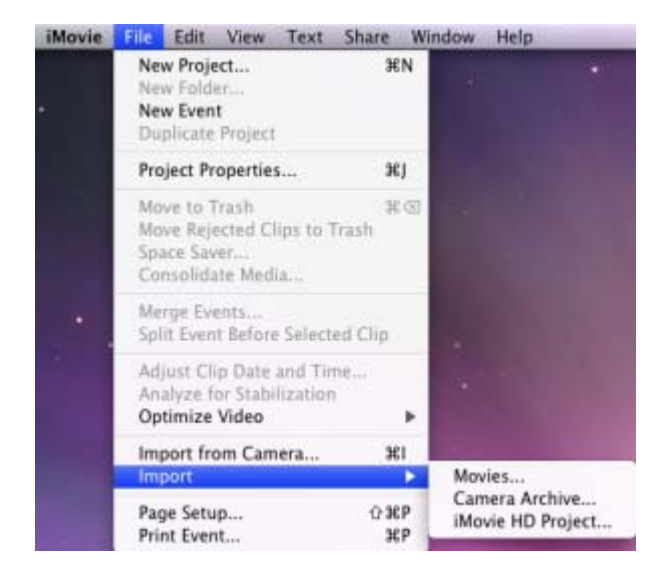

That's it! Now you can edit your videos in iMovie. Enjoy making your own movies!